# 110 學年度學科能力測驗考試

## 成績複查申請暨查詢系統操作說明

110 學年度學科能力測驗考試成績複查的申請時間自 110 年 2 月 25 日(四)上午 **9** 時起 至 3 月 2 日(二)下午 **5** 時止,考生可從本中心首頁([https://www.ceec.edu.tw/\)](https://www.ceec.edu.tw/) 進入學測 試務專區的成績複查申請系統,進入系統後請先詳讀注意事項,再登入系統登錄複查 的科目及題號。

【預備動作】

請務必詳細閱讀110考試簡章「拾壹、成績複查」;並準備身分證號及考生申請成績 複查密碼(可至「查詢成績複查密碼系統」或「成績通知單上」查詢),資料齊全後即 可上網申請成績複查。

### **Step1:** 考生身分認證

請先輸入身分證號及「考生申請成績複查密碼」(可至「查詢成績複查密碼系統」或成 績通知單上查詢),資料正確才能登入系統,如(圖一)。

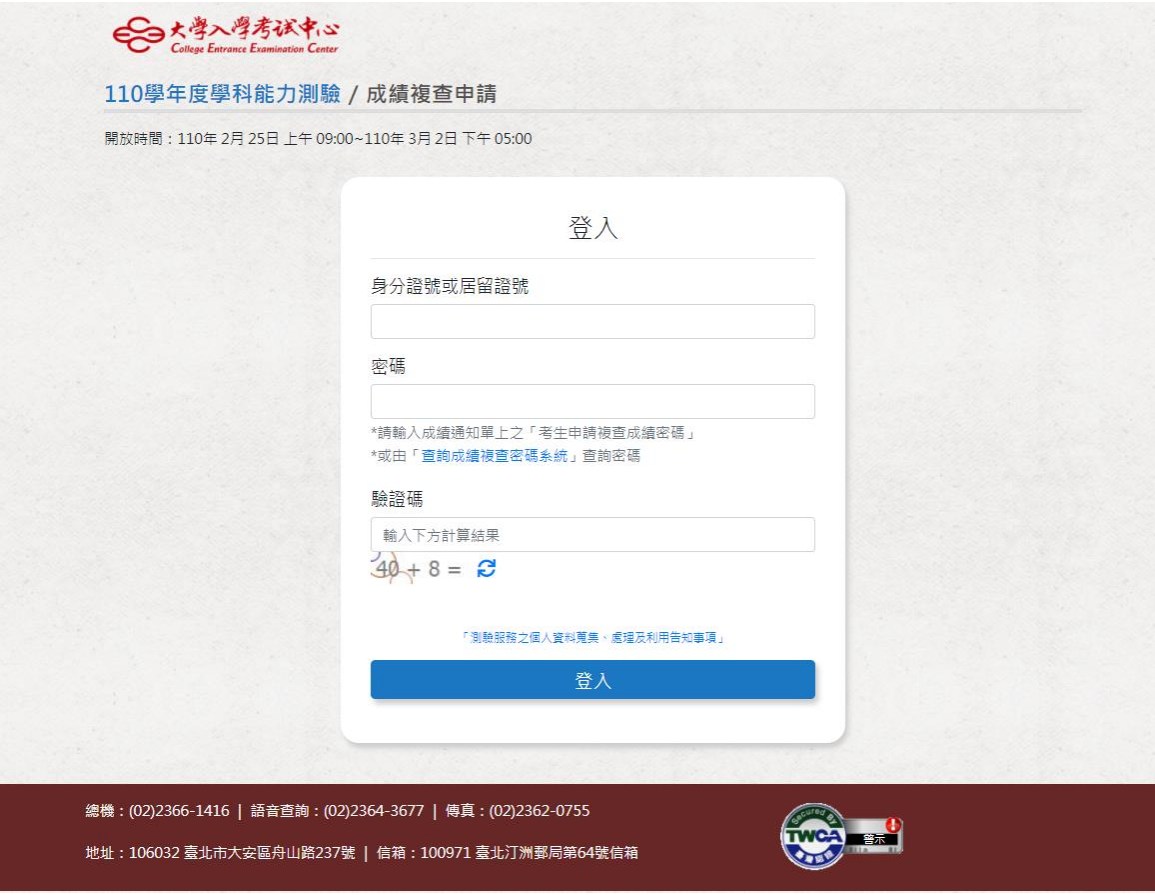

(圖一)

# **Step2**:閱讀注意事項

請務必先閱讀注意事項,清楚了解後便可登入系統操作。

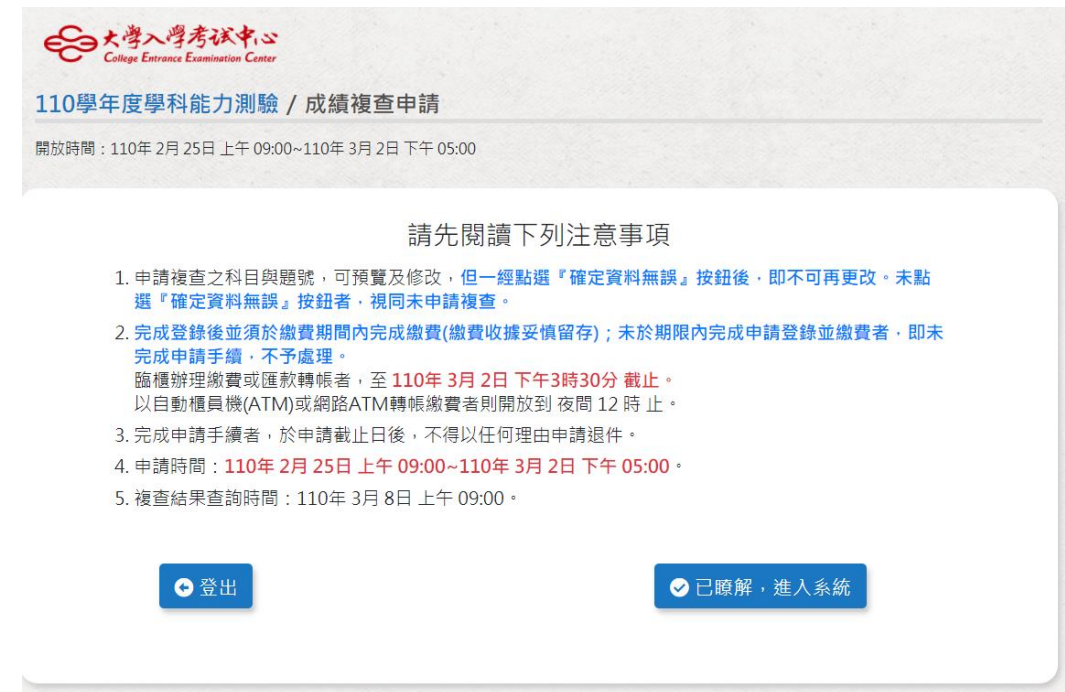

(圖二)

# **Step3:**登入資料

接著進入登錄網頁如(圖三)所示。

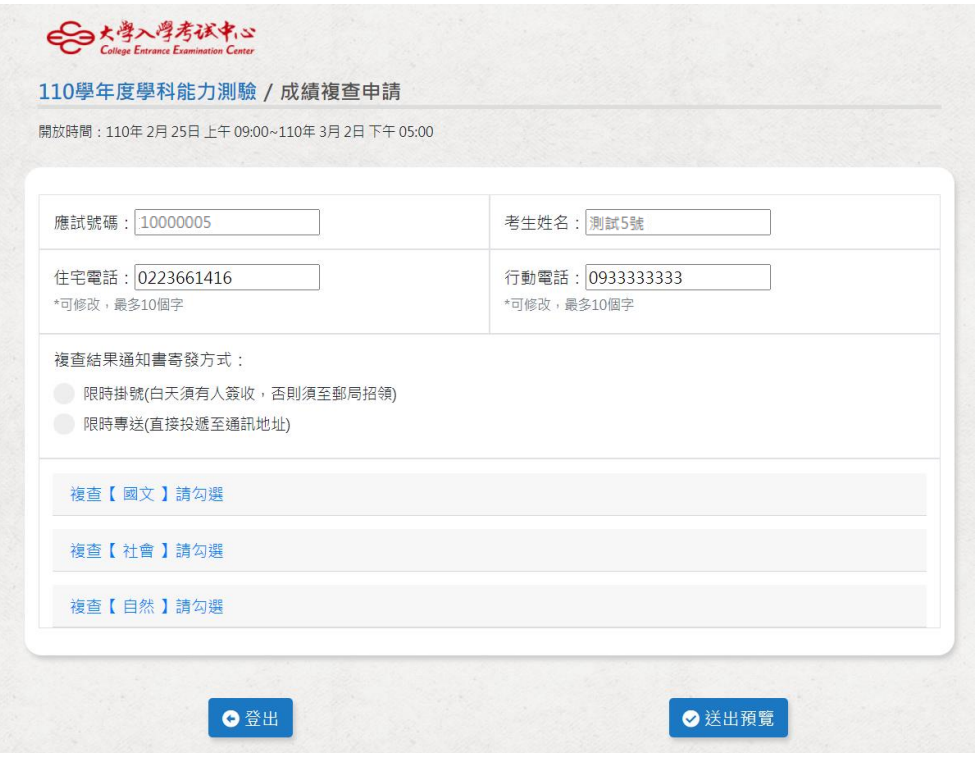

(圖三)

#### 請注意:

- 1. 檢查考生的基本資料,請注意資料的正確性,包括應試號碼、姓名、電話。
- 2. 複查結果通知書於110年3月8日(一)寄發,請考生考量通訊地址於白天是否有人簽 收或可以到郵局招領;若無人可以收信,建議選擇以限時專送方式寄發。
- 3. 電話欄位的填寫格式為:0223661416(含區碼),只填數字部分。
- 4. 手機欄位的填寫格式為:09XXXXXXXX。
- 5. 科目及題號登錄方式的舉例說明:如考生欲複查國文,請點選「複查【國文】請 勾選 | ,點選後可看見國文的選擇題及國寫的所有題號,在需要複查的題號上打 勾,若需要複查所有題號可選擇「全勾選」,如(圖四)。
- 6. 確認科目及題號都勾選完畢,請按「送出預覽」將可看到申請成績複查登錄結果 預覽表,預覽結果後若還需修正,請按「取消重填」,如(圖五)。
- 7. 確認資料都正確後,請按「確定資料無誤」如(圖五),請務必按下「確定資料無 誤」才算完成網路登錄作業!且一經點選該按鈕後即不可再更改,未點選該按鈕 視同未申請成績複查!

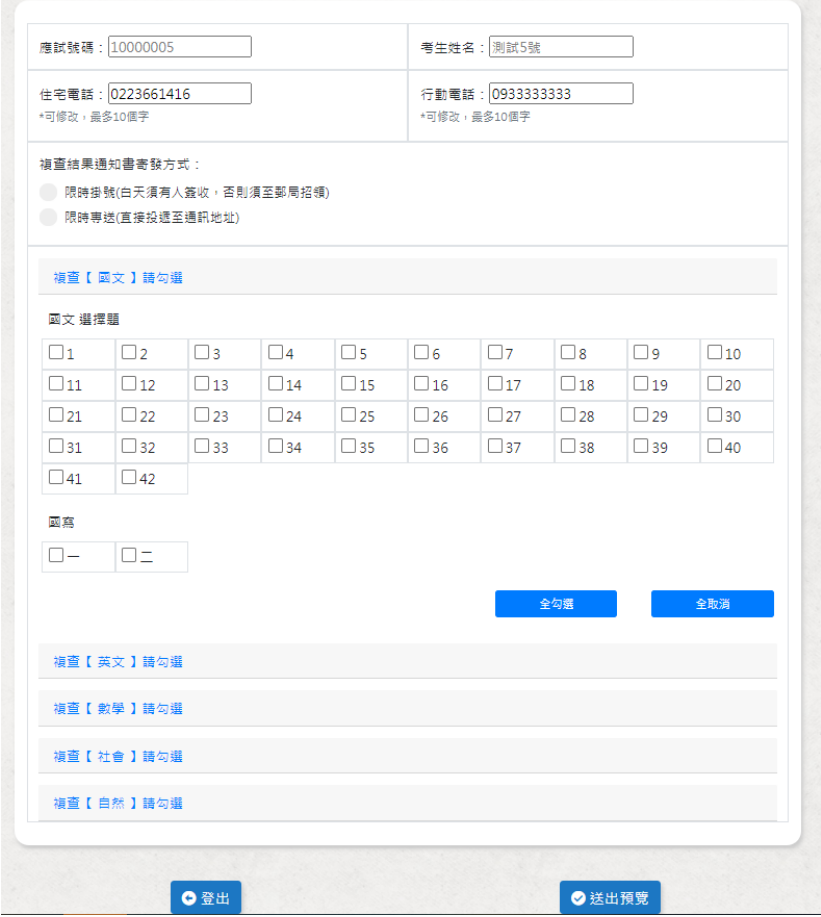

(圖四)

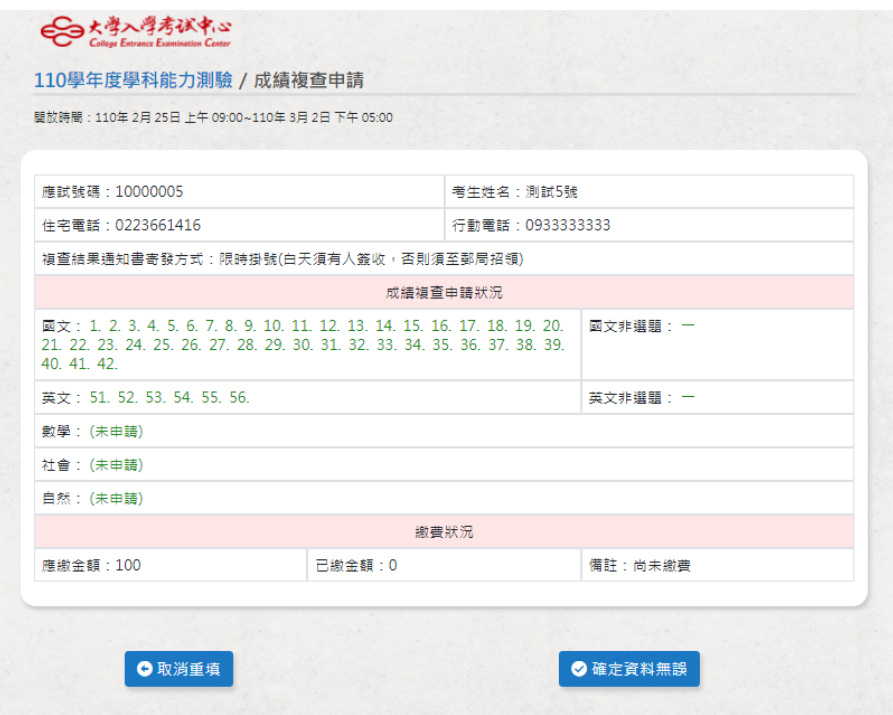

(圖五)

### **Step4**:繳交作業費

110 學年度學科能力測驗申請複查成績登錄結果一覽表如(圖六),點選「列印繳費 單」如(圖七)列印繳費單至金融機構繳費,若沒有印表機,可將繳款帳號及金額記 錄下來,再至自動櫃員機(ATM)或華南銀行填寫全行通收存款憑條或其他金融機構 辦理跨行匯款,即可完成複查申請作業。

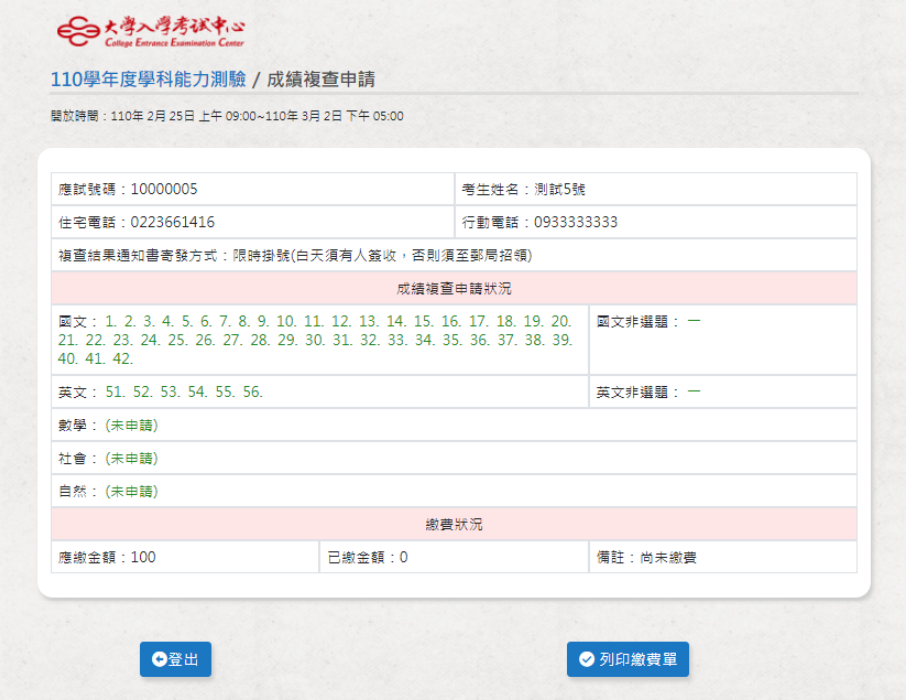

(圖六)

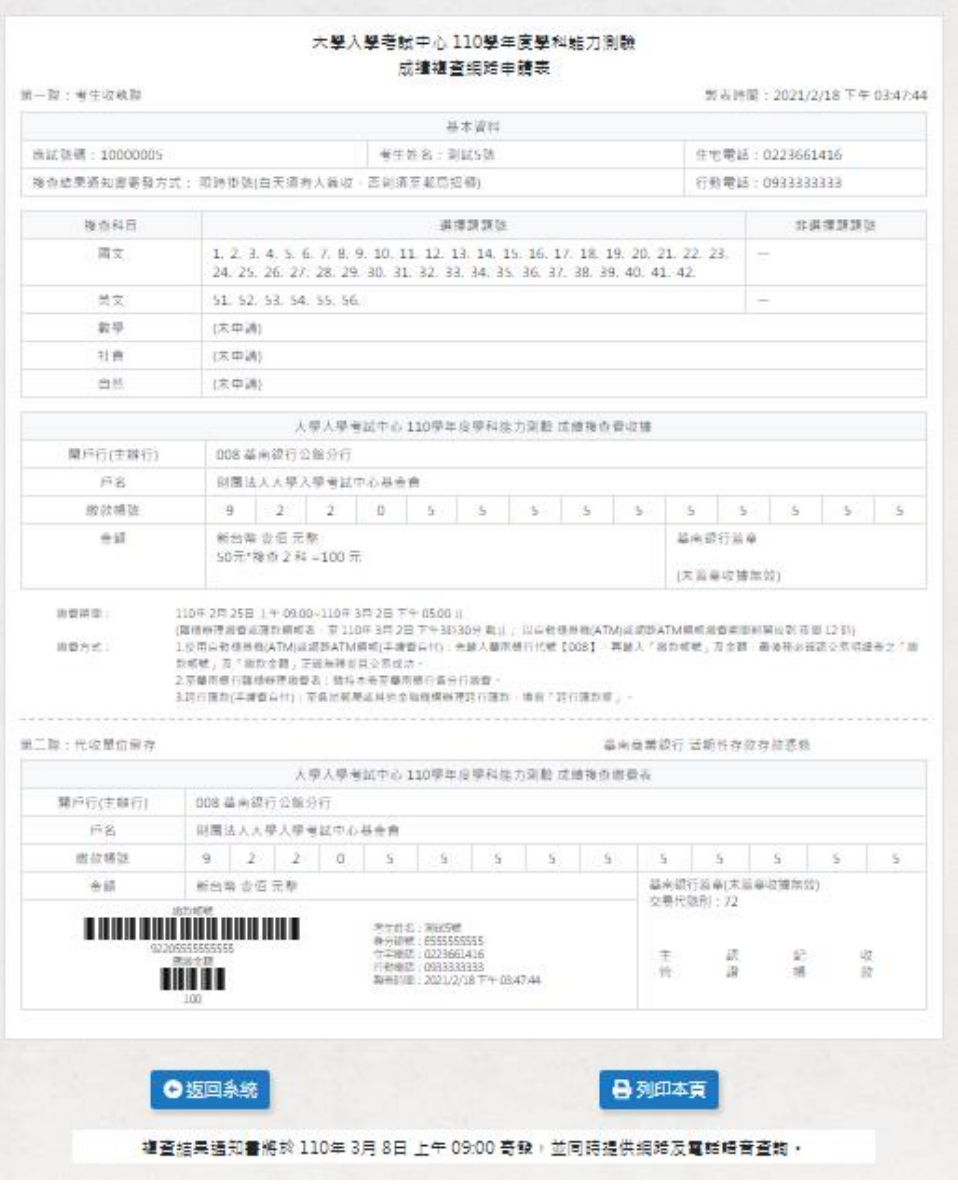

(圖七)

繳費期間為 **110** 年 **2** 月 **25** 日**(**四**)**起至 **110** 年 **3** 月 **2** 日**(**二**)**止,臨櫃辦理繳費者,務請 留意繳款截止日各金融單位之營業時間(下午 3 點 30 分止);若以自動櫃員機(ATM) 或網路 ATM 轉帳繳費則開放至夜間 12 時止,完成轉帳後需列印交易明細表,並確認 轉帳是否成功。請考生妥善保留收據以利日後查詢繳款情形。

**最後請特別注意申請時間,逾期不受理!**